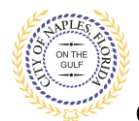

#### **PURPOSE**

This guide provides a step by step aid for applying for a Shutter Permit through the City of Naples Public Portal.

#### **GENERAL INFORMATION**

- $\checkmark$  Any registred user can apply for a building permit through the online system. Instructions for registering are availiable by clicking Portal Help and viewing the "Creating a Portal Account Procedure"
- ✓ Click on link to the City of Naples Public Portal: <https://cityview2.iharriscomputer.com/CityofNaplesFlorida/>
- $\checkmark$  The Permit Application and Acknowledgment of Naples Regulations forms can be found online: <https://www.naplesgov.com/building/page/building-permit-forms-fees>

#### **PROCEDURE**

*Prior to getting started, please ensure all documents have been scanned to your computer and the file names have been updated to meet the naming guidelines.*

- $\checkmark$  All documents should be scanned to the computer and saved in PDF format.
- $\checkmark$  All documents submitted should be named according to the submittal number and document type. **For the initial submittal, all file names should start with "Sub 1" followed by the type of document: Examples: "sub 1 app", "sub 1 scope of work letter," "sub 1 floor plan" etc**.
- $\checkmark$  Renaming the documents should be done on the computer prior to beginning the submittal process. Documents scanned and saved to the desktop can be renamed by right clicking on the document and selecting rename. Then update the document name as required.
- $\checkmark$  All documents should be submitted as a complete pdf file, individual pages are insufficient.
- $\checkmark$  Unidentifiable names such as "scan001" or "k9dk38fj3.jpg" are not acceptable.

Click on link to the City of Naples Public Portal: <https://cityview2.iharriscomputer.com/CityofNaplesFlorida/>

- 1. To begin click **Sign In** and enter the account information
- 2. Once Signed in Click **Apply for a Building Permit.**

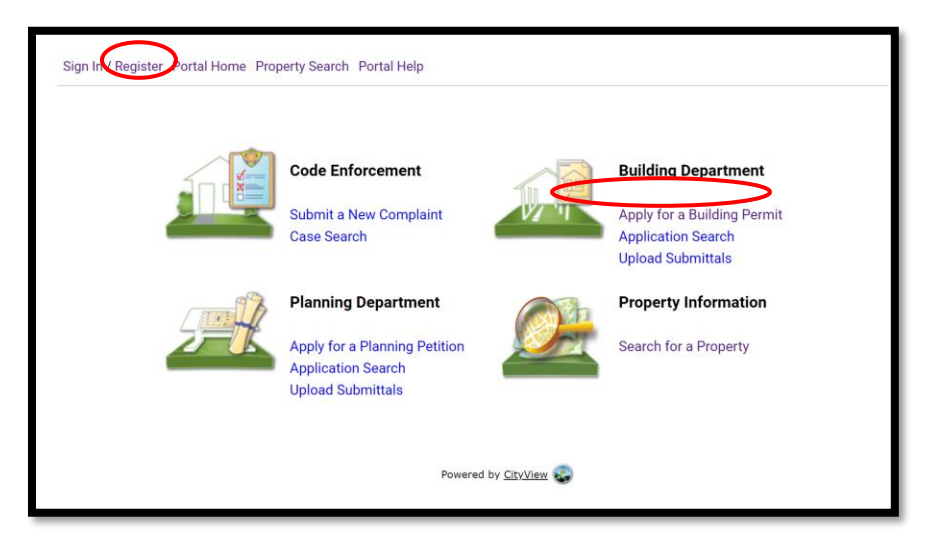

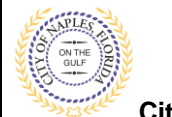

- 3. To begin **Step 1**, choose the application type by selecting **Accessory Building.**
- 4. Categorize the nature of the work by selecting the appropriate item.
- 5. Enter the description of work, building use and job cost.
- 6. Complete all remaining required information marked with an asterisk\*.
- 7. Click **Next Step: Permit Type.**

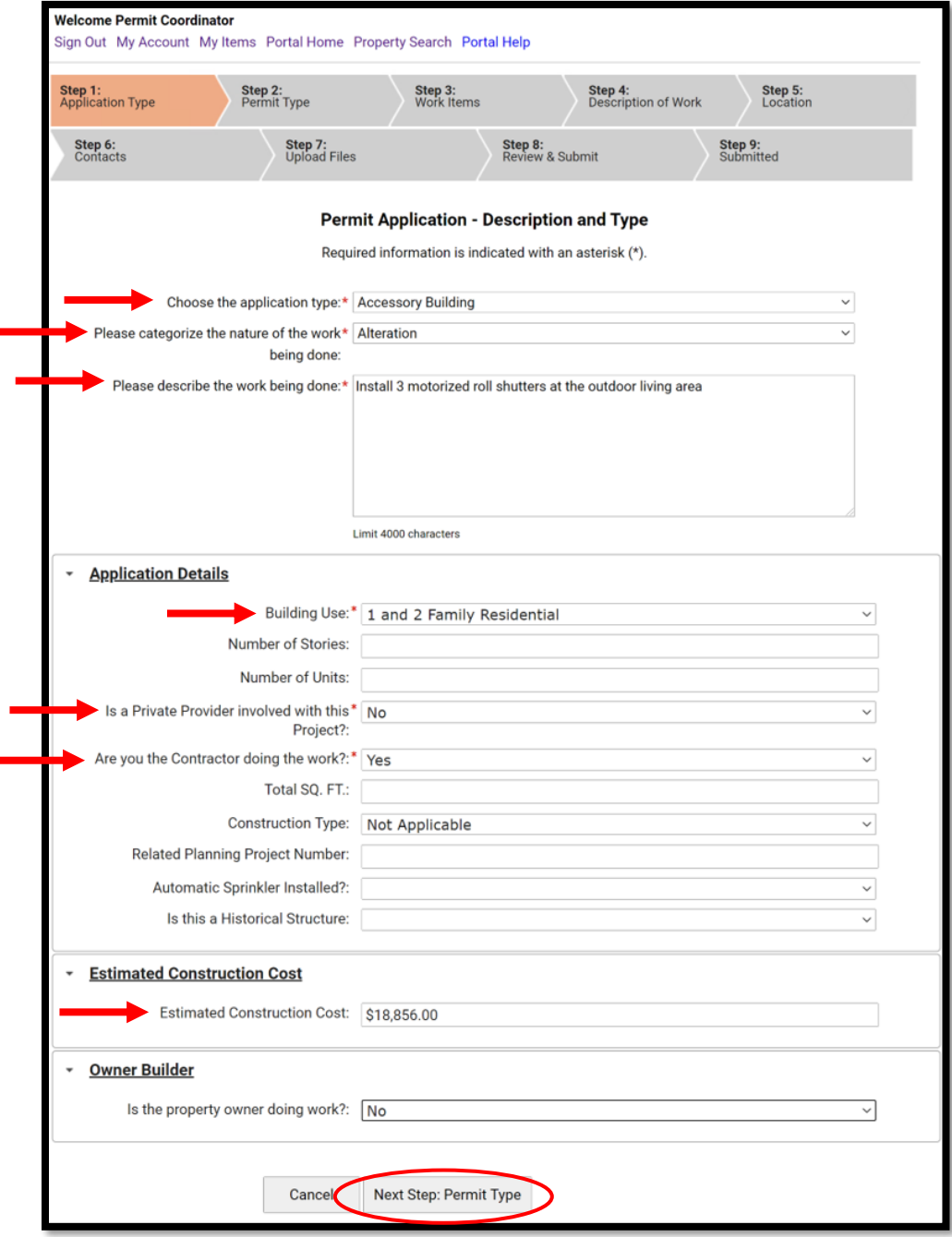

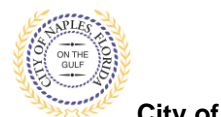

- 8. **Step 2**: Select the appropriate permit types for the scope of work. For example, if the shutters are electric check the box for electrical. If non apply do not check any boxes.
- 9. Click **Next Step: Work Items**

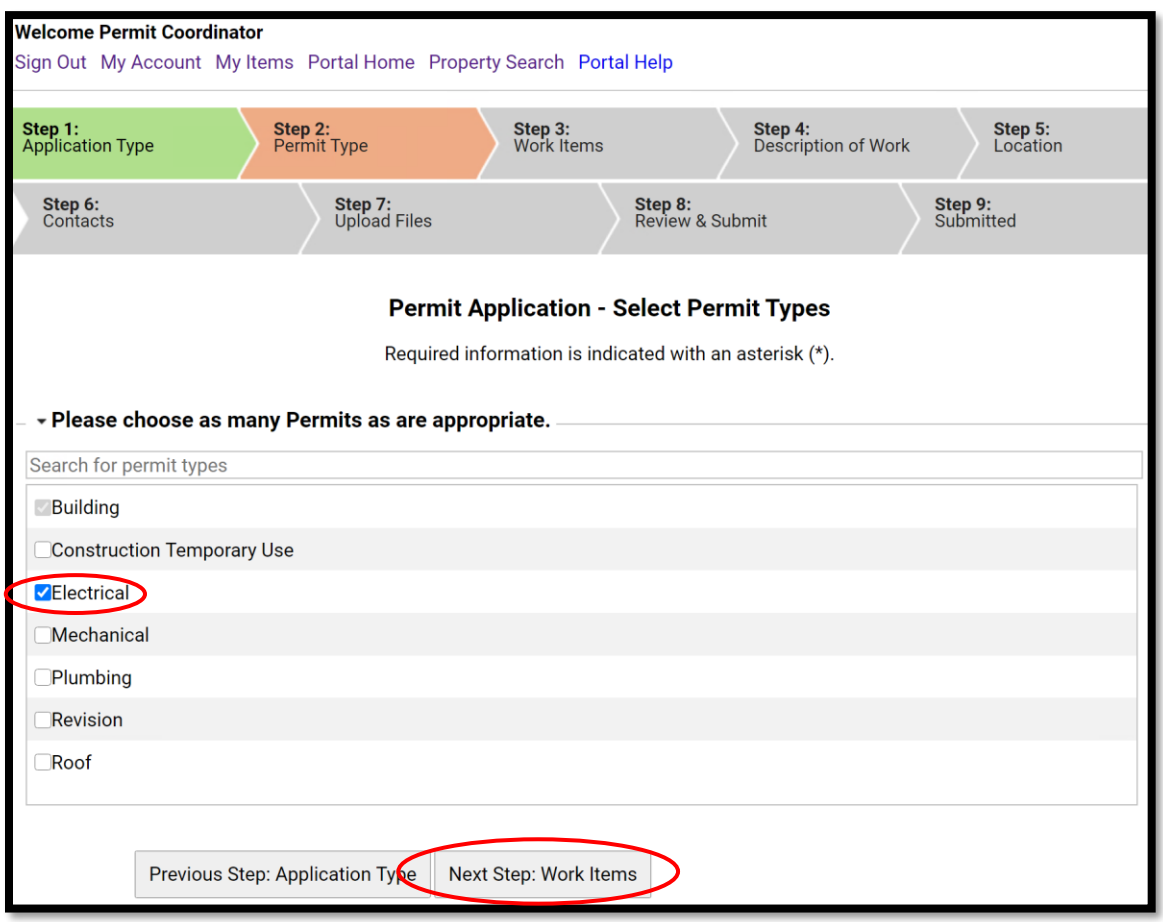

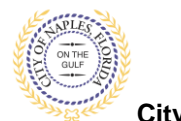

- 10. **Step 3**: Select the work item **Shutter**.
- 11. If any other permit types were selected in the previous step they will appear below.
- 12. Under Electric Permit check the box for **Electrical System New/Alteration**.
- 13. Click **Next Step: Description of Work.**

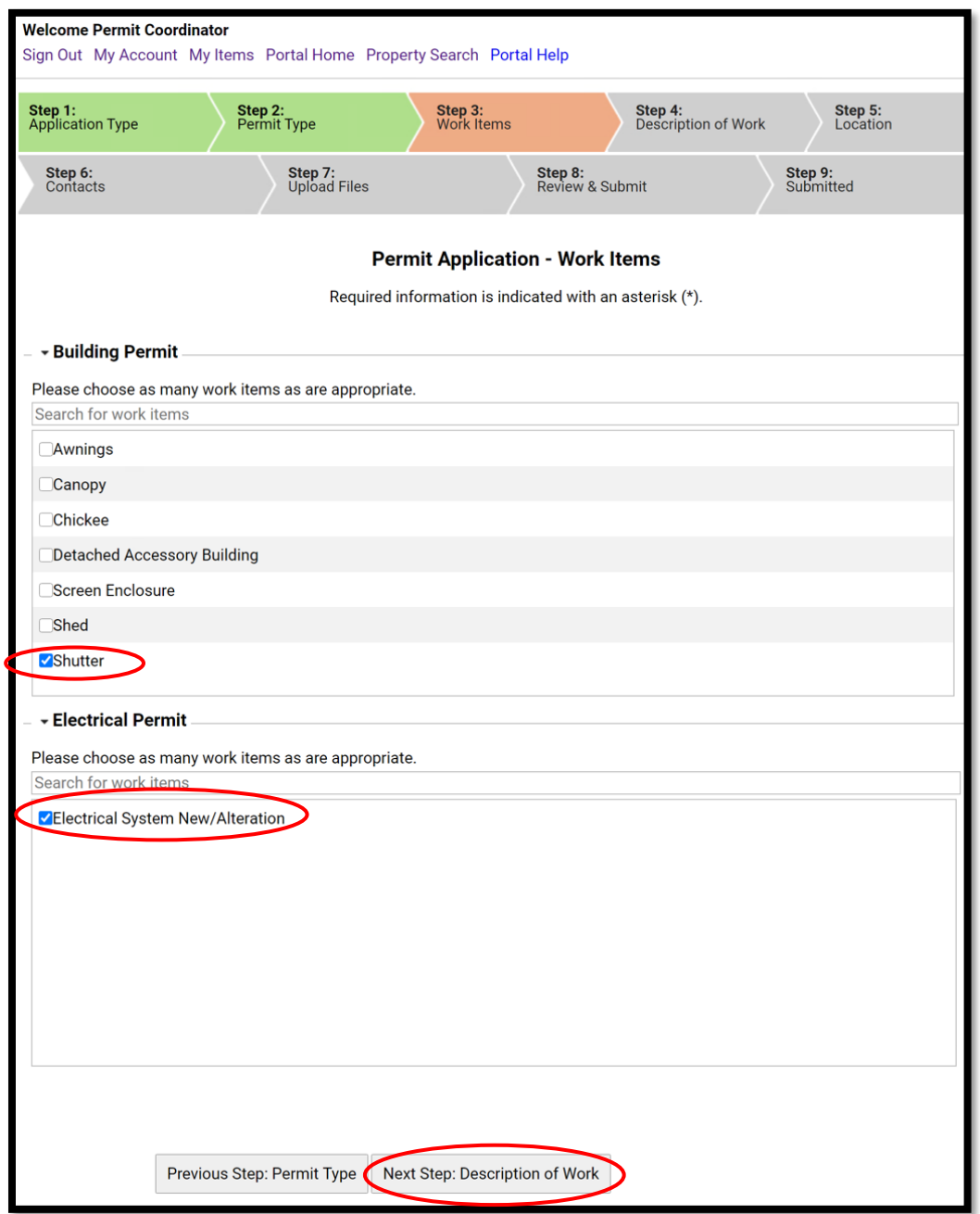

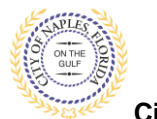

- 14. **Step 4**: For **Quantity** enter the number of Shutters being installed.
- 15. Enter the Electrical **Square footage**.
- 16. Click **Next Step: Location.**

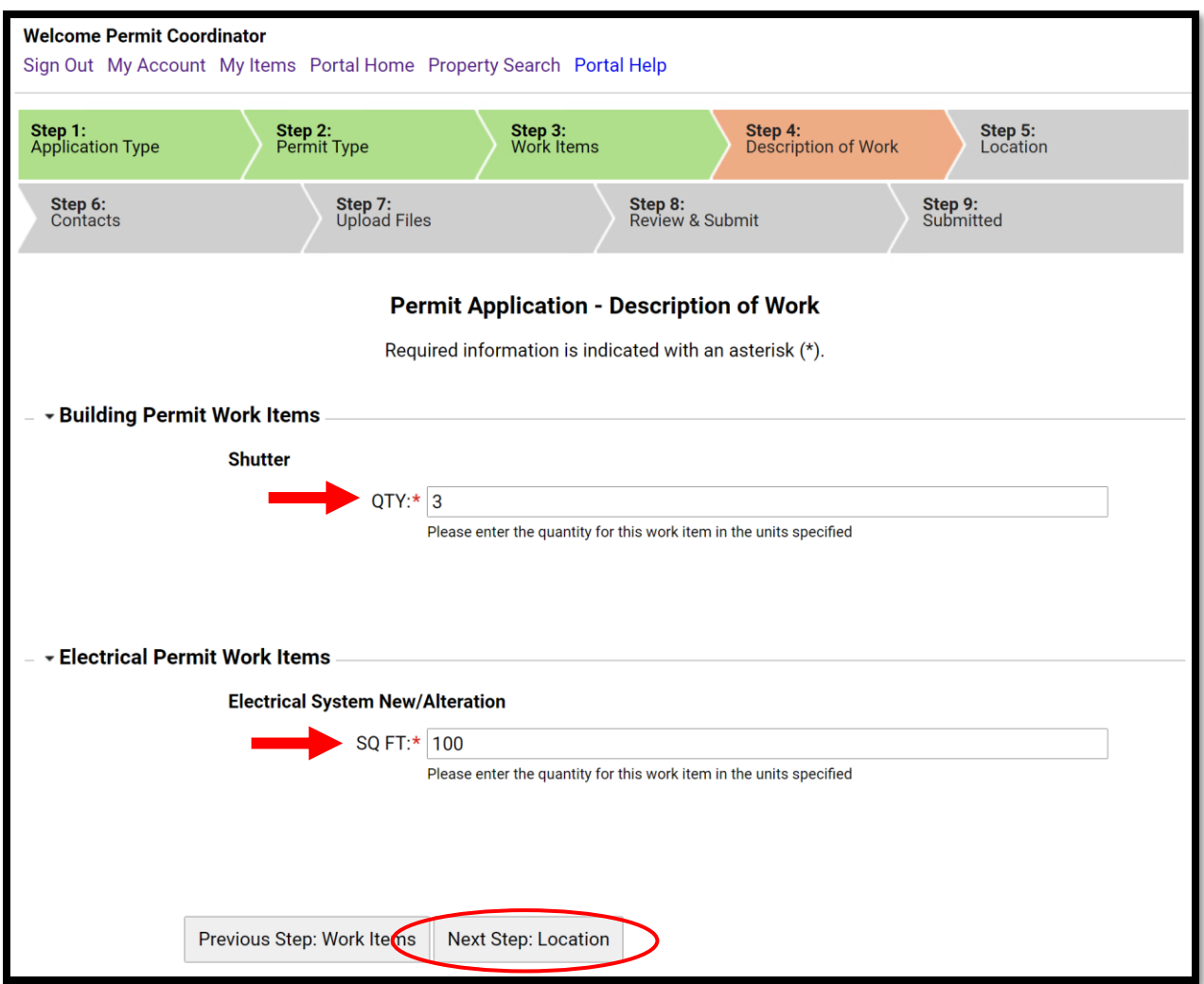

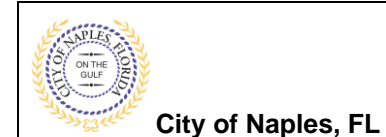

17. **Step 5**: In the search for Location field begin typing the job address. A list will populate select the appropriate address.

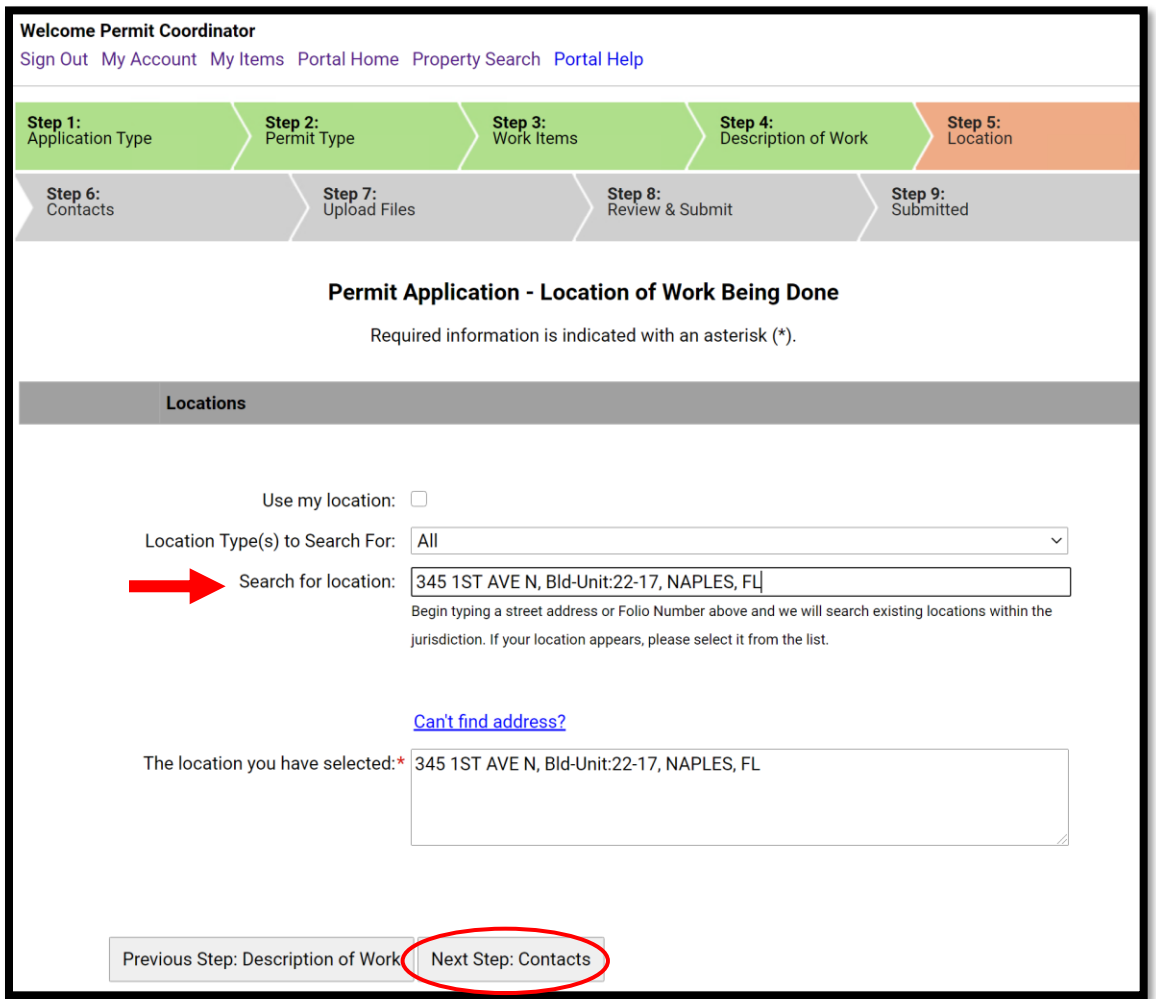

**Note: For condominiums if the unit number does not populate on the drop down select any unit number and then in the Search for Locations box delete back to the unit number and enter correct unit number. This will populate a new list.**

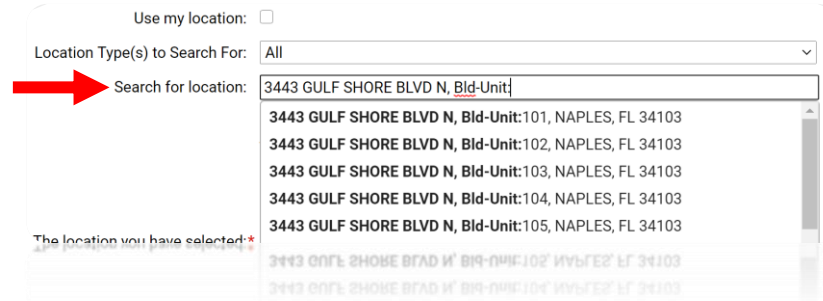

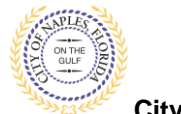

- 18. **Step 6**: Click **Choose Contractor from Address Book** to attach the Contractor to the permit.
- 19. Enter the **license number** of the Contractor, this will auto populate a list. Select the appropriate contact. Then click **Add This Contact**.
- 20. To attach Sub Contractors click **Add Business from Address Book**. Select the appropriate license type for the sub-contractor if the appropriate trade is not listed select Interested Party. Now enter the license number for the subcontractor. Repeat this step until all subs have been attached to the permit.

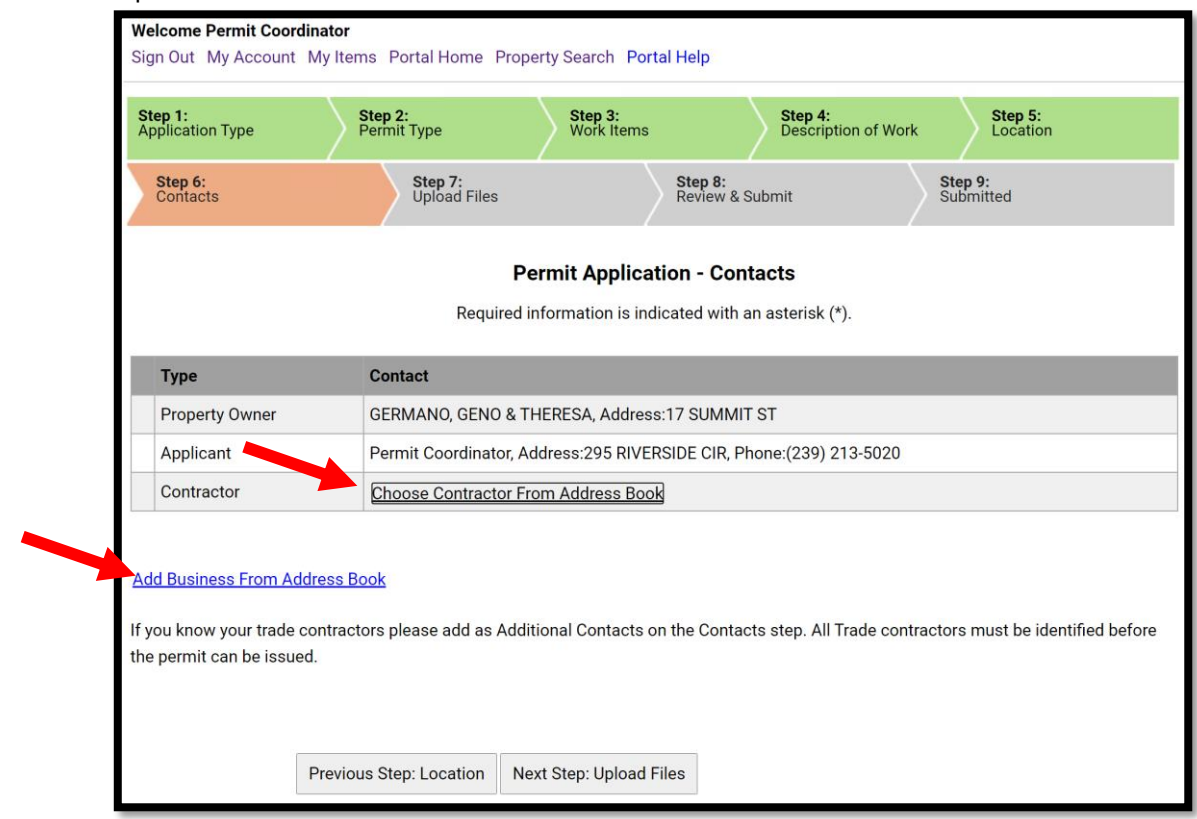

**NOTE**: If the license number does not appear on the list it may mean the Contractor is either not registered with Collier County Licensing or their registration is not up to date. Please contact Collier County Licensing to verify their status. <https://cvportal.colliercountyfl.gov/CityViewWeb/Home/>

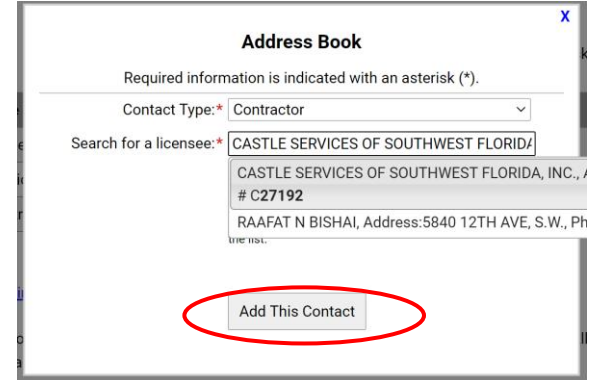

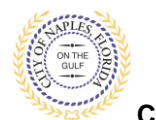

## **City of Naples, FL**

### 21. The contacts attached to the permit will now be listed.

### 22. Click **Next Step: Upload Files**

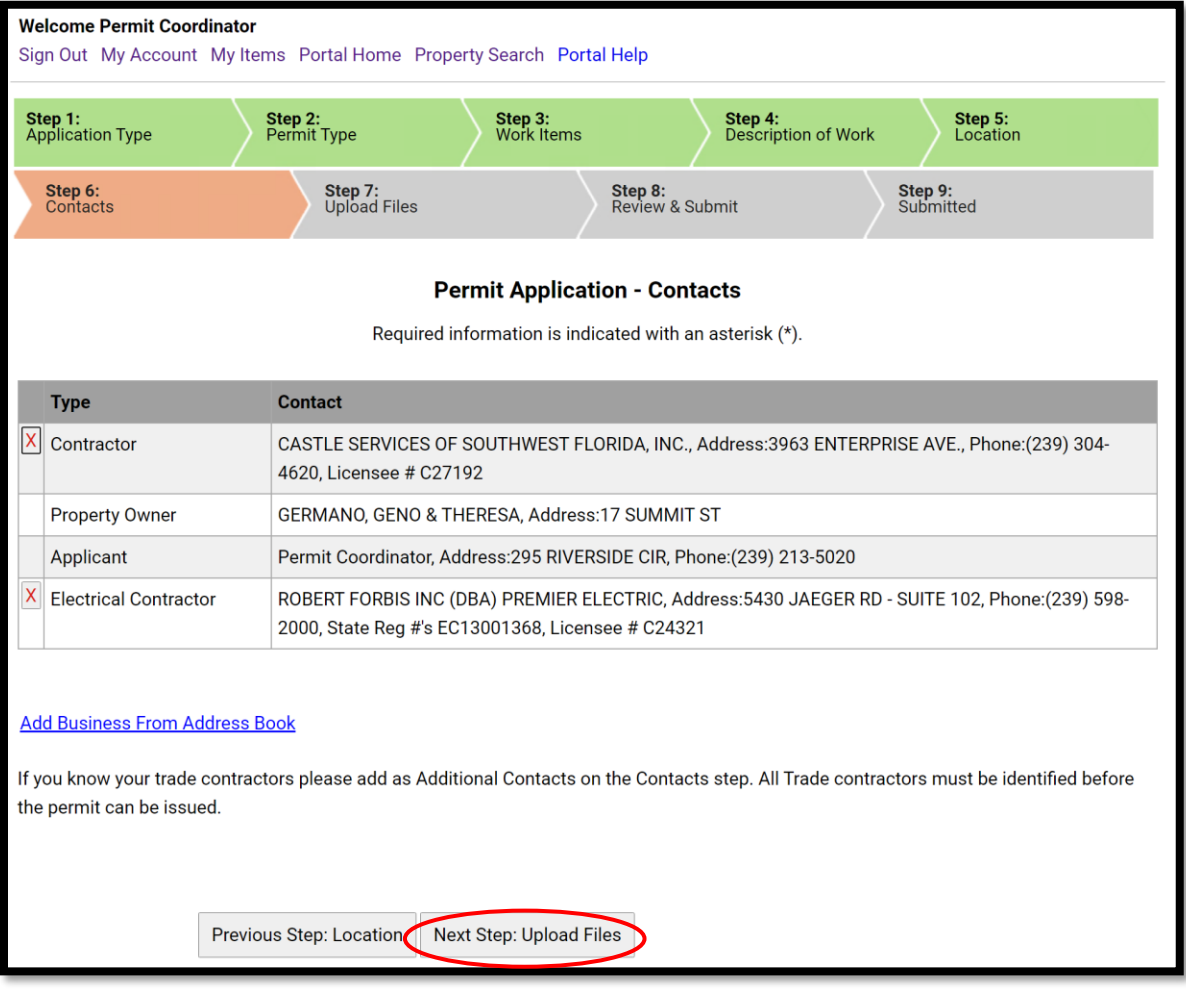

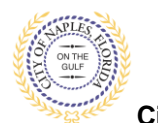

**City of Naples, FL**

23. **Step 7**: To upload documents use the browse button and locate the PDF document to upload. 24. Click **Next Step: Review and Submit**, the files you have selected will then upload.

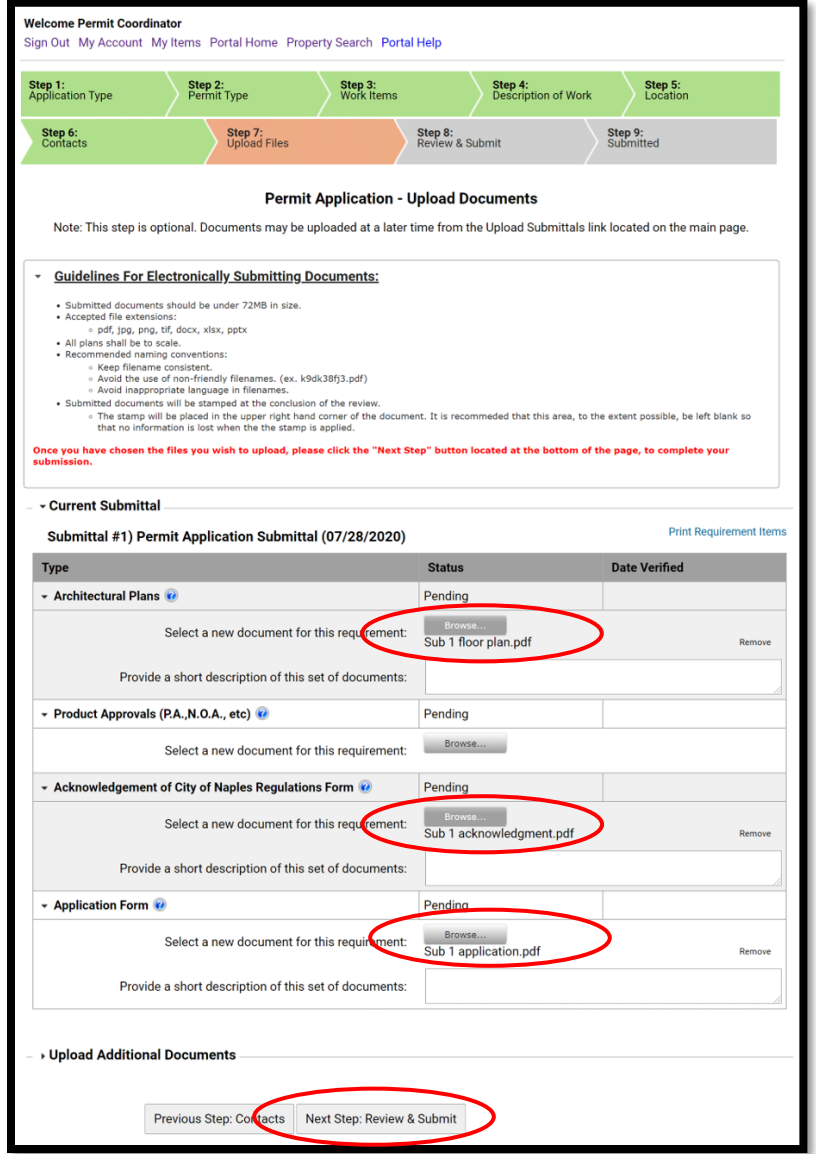

25. Once they are complete click **ok**.

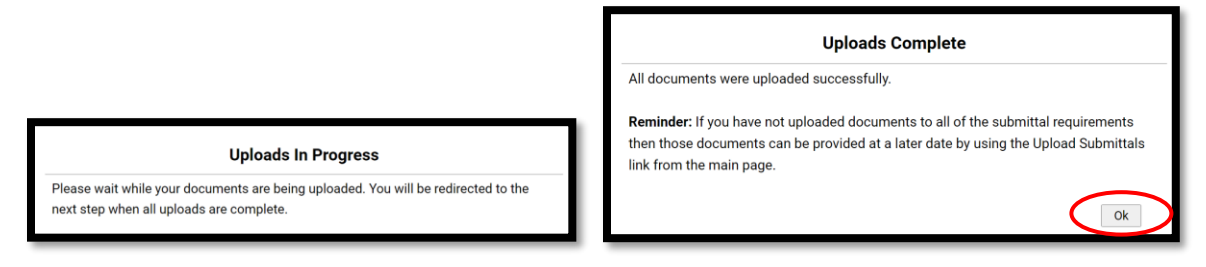

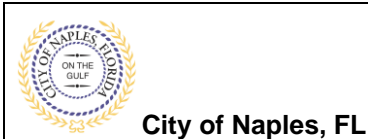

24. **Step 8**: This is the last step prior to submittal. Verify all information entered is accurate.

25. Review the terms, Select **Yes** 

to Agree.

- 26. Enter the **Characters**.
- 27. Click **Submit Application**.

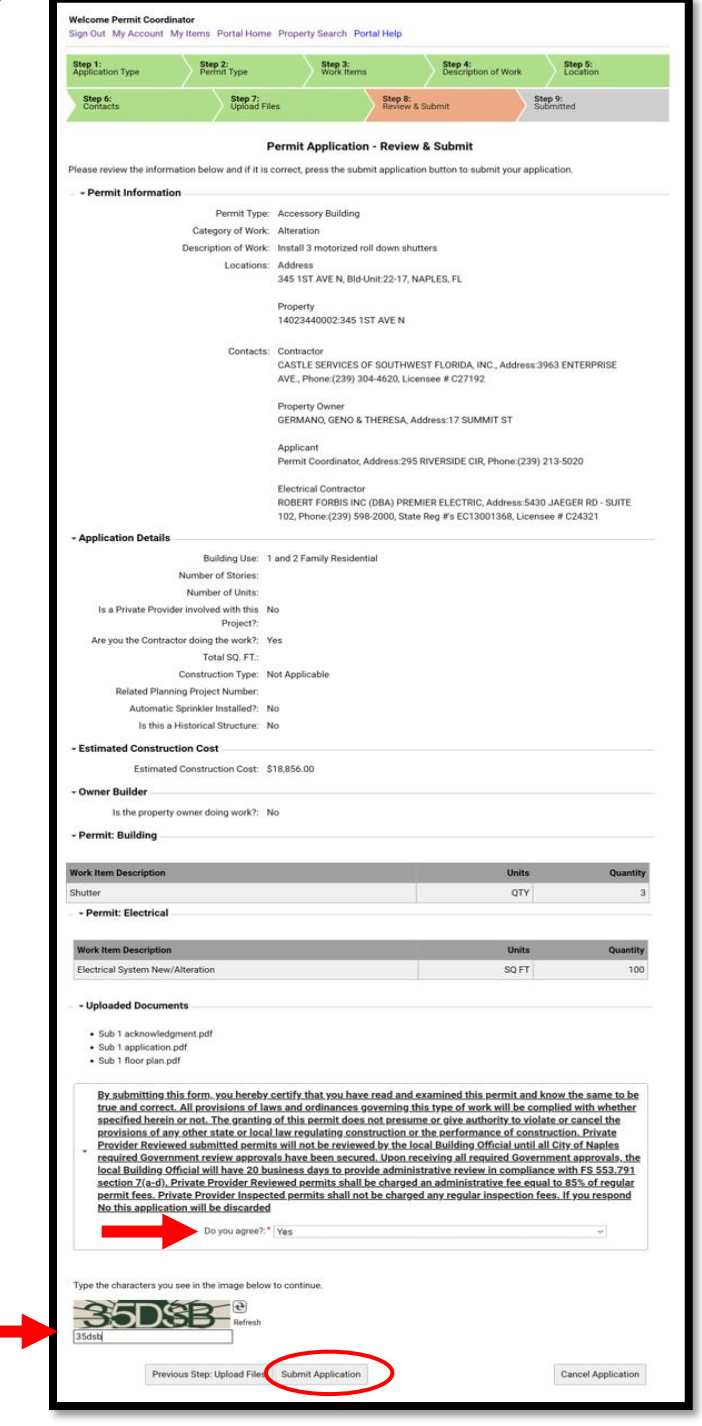

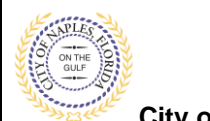

**City of Naples, FL**

28. **Step 9**: The permit is now submitted; the Permit Number is listed at the top of the page. 29. The permit is now accessible by clicking My Items on the menu bar.

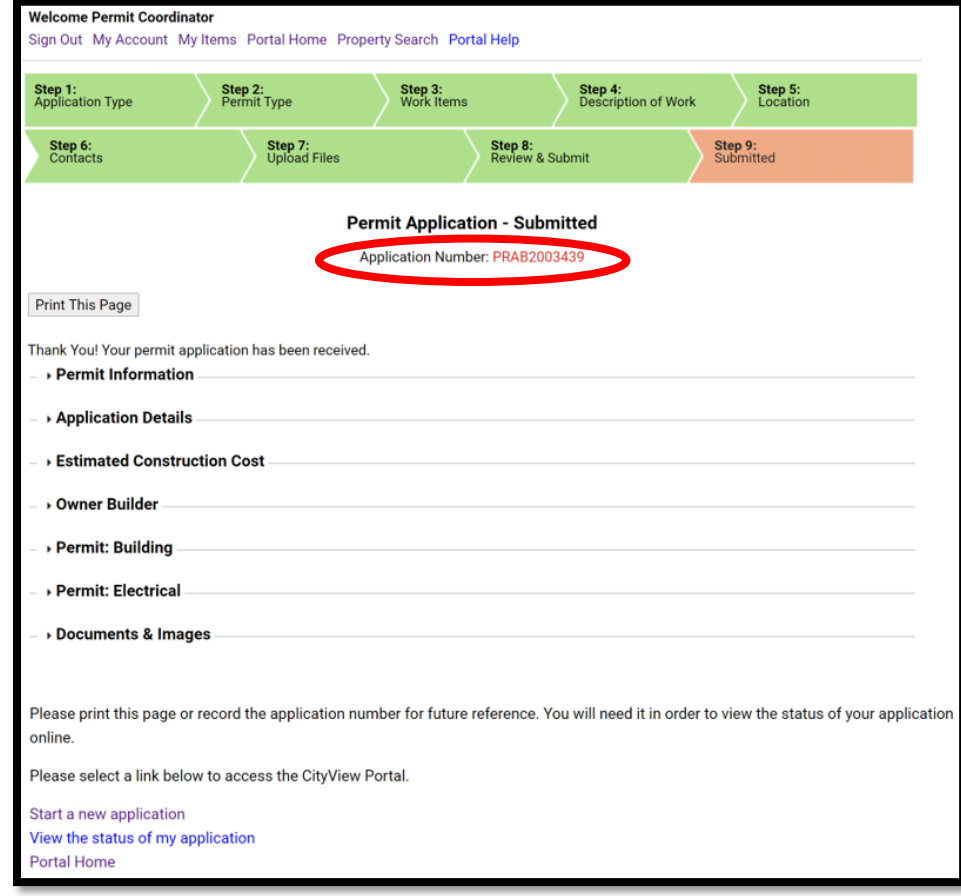